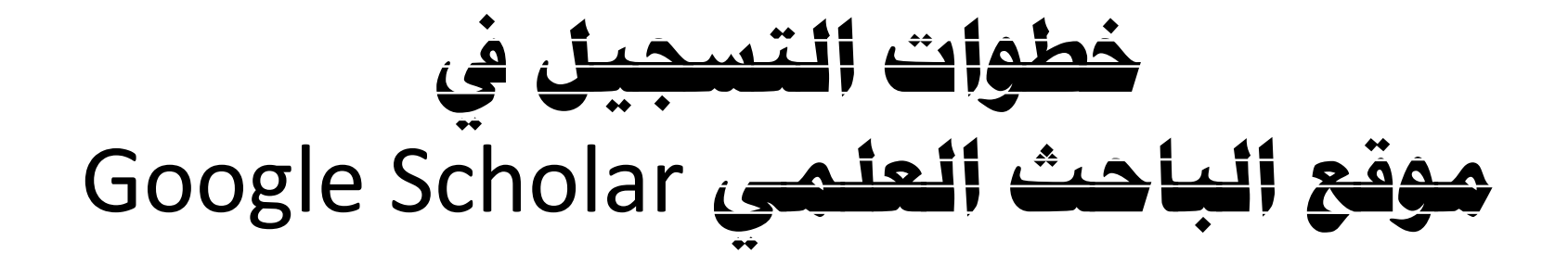

# **اعداد مهندس اقدم صفاء يعكوب محمود جامعة بغداد - مركز التطوير والتعليم المستمر – وحدة االعالم**

بسم الله الرحمن الرحيم

# قبل ان تبدأ بالتسجيل في الباحث العلمي يجب ان توفر متطلبات التسجيل وهي :

- -1 **حساب** Gmail( يوزرنيم وباسوورد (
- -2 **حساب بريد علمي** mail smart( يوزرنيم وباسوورد (

-1 هناك اكثر من طريقة لفتح موقع الباحث العلمي ، سوف نأخذ واحدة من هذه الطرق ( اختصارا ) .

-2 اي إشكال عندك في اي مرحلة من المراحل راجع مسؤول الموقع االلكتروني في الكلية او المعهد او

المركز.

# -1 تأكد من اتصال الحاسبة او الموبايل باإلنترنت.

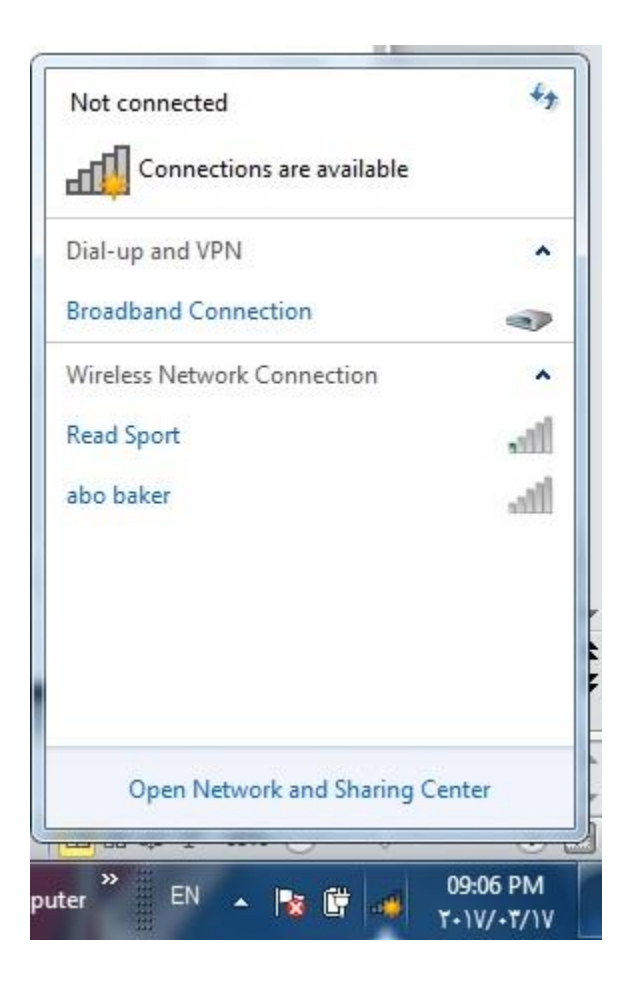

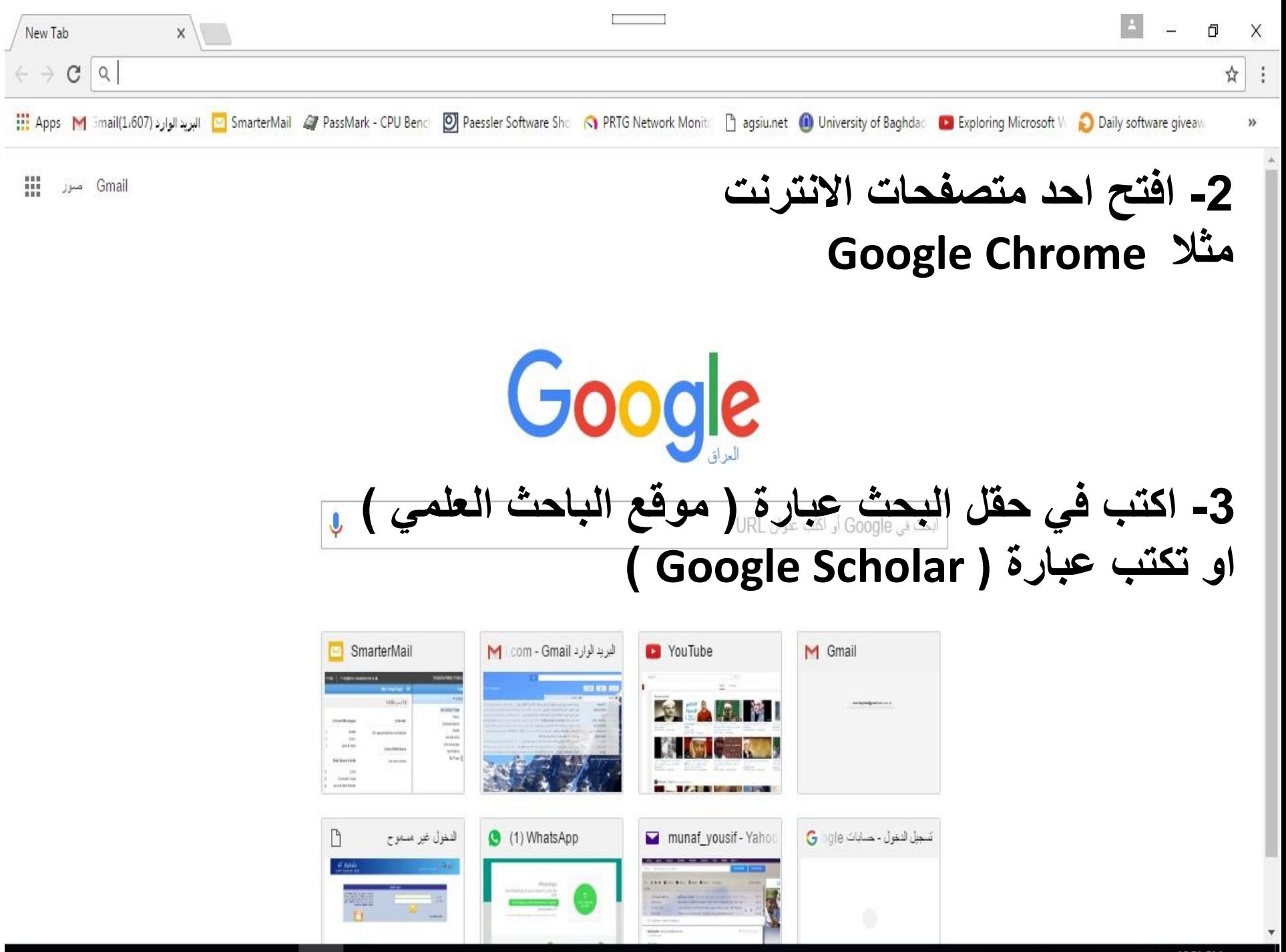

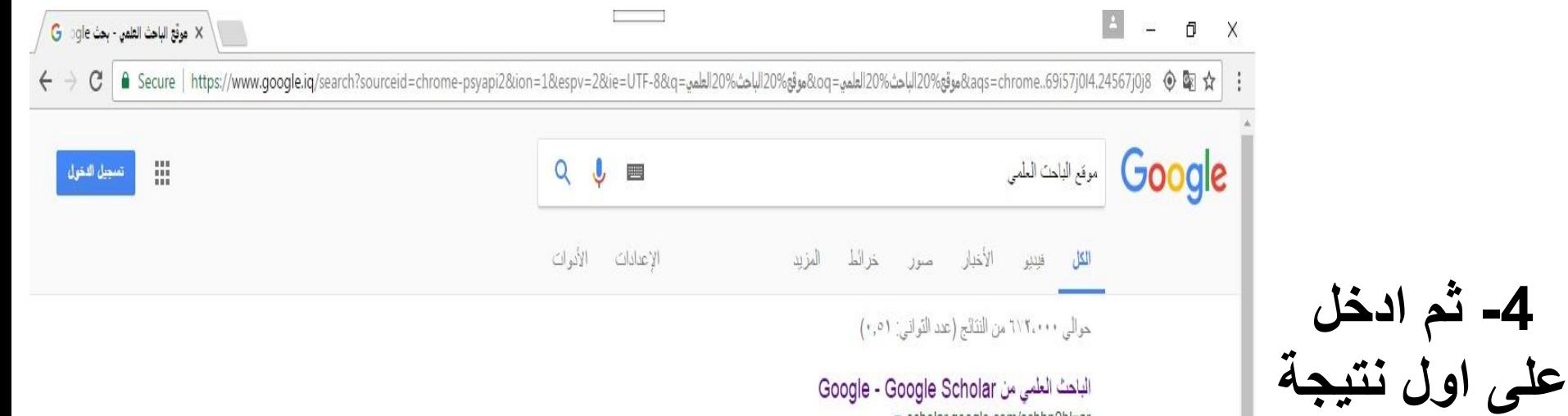

حوالي ٢٧٢،٠٠٠ من النتائج (عدد التواني: ٠,٥١)

#### الباحث العلمي من Google - Google Scholar

· scholar.google.com/schhp?hl=ar مكتبتوافتياساتواشعار اذالمقابيسالإعداداتيمت متقدر المزيد. مكتبتي|فتياساتوالمقابيسالإعداداتيمت متقدر Google الباهث العلمي البحث المنقم بالباحث ...

#### Google Scholar

بحث

/scholar.google.com • ترجع هذه الصفحة My libraryMy CitationsAlertsMetricsSettingsAdvanced search. More. My libraryMy CitationsMetricsSettingsAdvanced search. Google Scholar. Advanced Scholar...

#### التسجيل في محرك البحث العلمي ( Google scholar ) - دائرة ...

▼ www.rdd.edu.iq/rdd/index.php/66-google-scholar والباحتين كونه بعثمد على النتاج العلمي لبحوت الظات أعلاه ومقدار الاستشهاد بها والإفادة منها من قبل اخرين ، ويعتبر موقع البلحث العلمي ( Google scholar ) من المواقع ...

#### موقع الباحث العلمي Google Scholar

▼ www.ircoedu.uobaghdad.edu.iq/PageViewer.aspx?id=172 نقلا عن موقع دائرة البحث والتطوير اوزارة التطيم العالمي والبحث العلمي لمعرفة كيفية الانتتراك بموقع الناهث العلمي Google Scholar موضحا بالخطوات التقصيلية

#### طريقة التسجيل بموقع Google scholar

▼ cope.uobaghdad.edu.iq/ArticleShow.aspx?ID=1144 2015/07/30 - فلم تعليمي عن طريقة إنشاء حساب جديد في موقع Google ( Gmail ) ،تم تقعيل خدمة

Ŧ O

 $\Box$ 

 $\overline{6}$ 

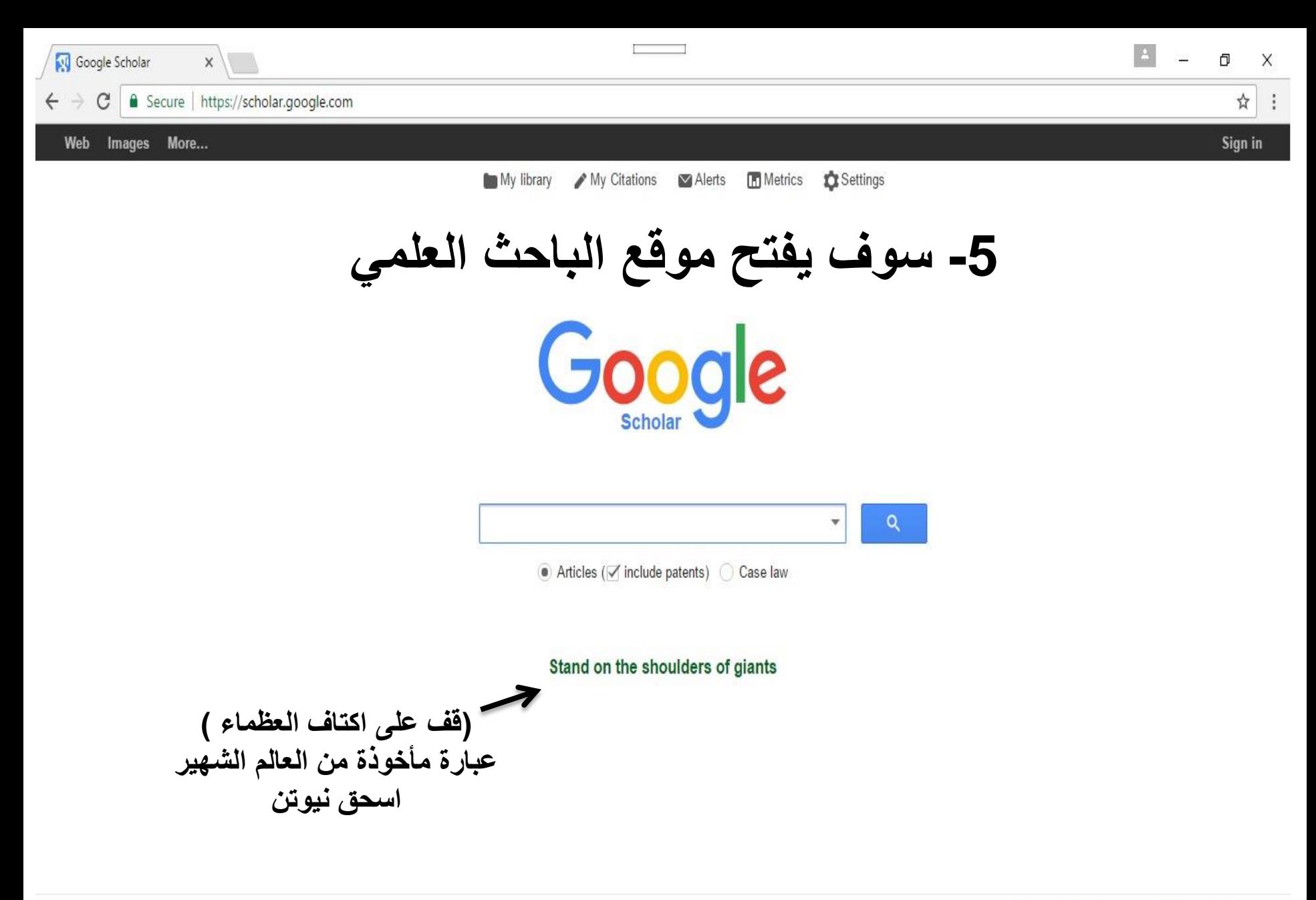

w

A

Y,

 $\rightarrow$ 

PE

燃

Ŧ

O

 $\blacksquare$ 

E.

D

About Google Scholar Privacy Terms

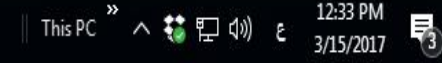

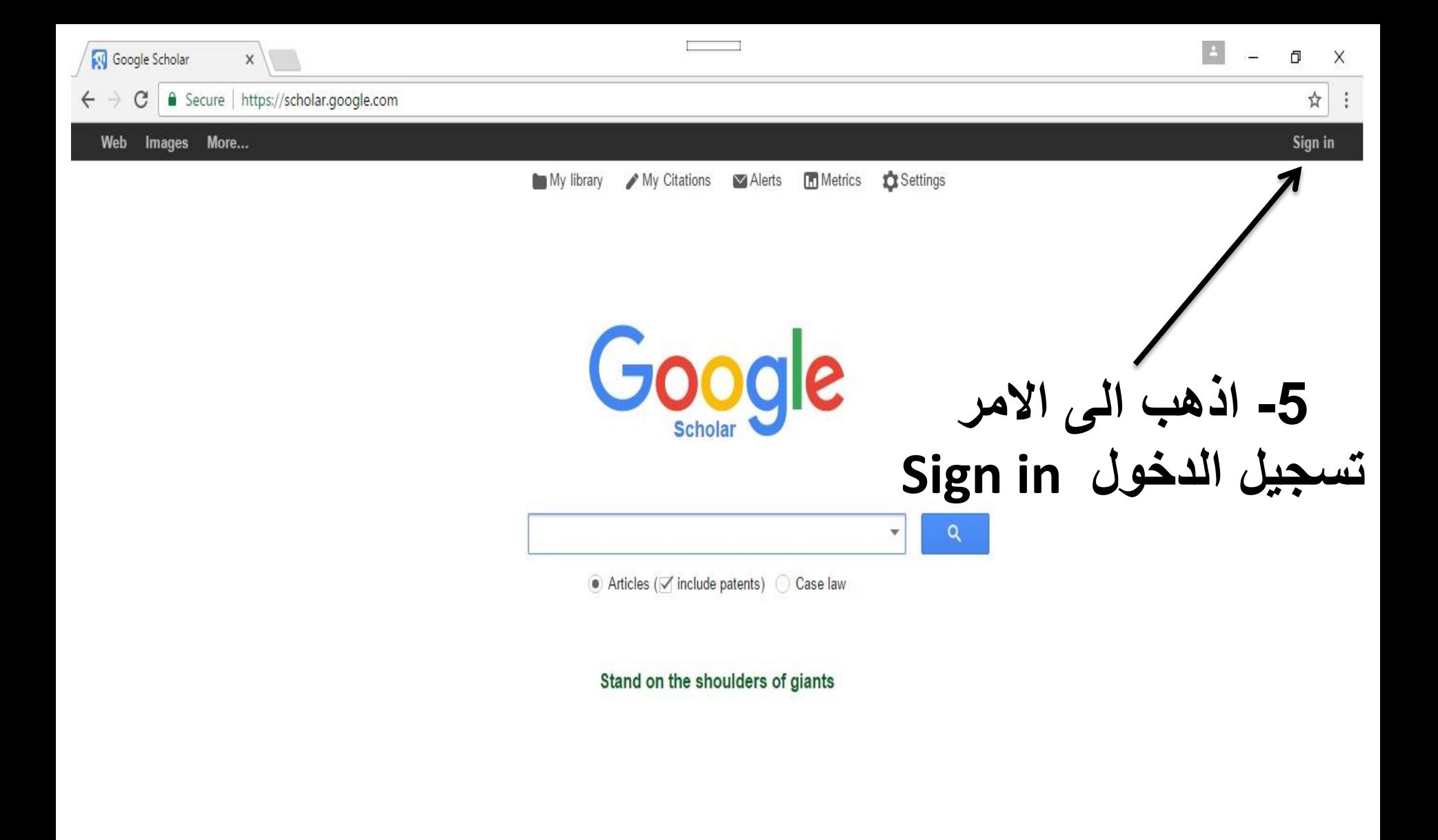

About Google Scholar Privacy Terms

12:33 PM

3/15/2017

物

This PC " へ \$ ロ(1) と

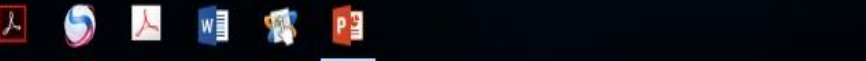

Ŧ

O

Ô

D

Ð

 $\overline{\phantom{a}}$ 

Ŧ

O

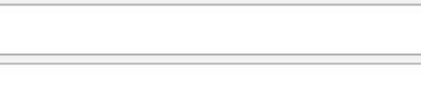

Ō

 $\stackrel{\star}{\bowtie}$ 

X

雨

3/15/2017

### Google

## One account. All of Google.

Sign in with your Google Account

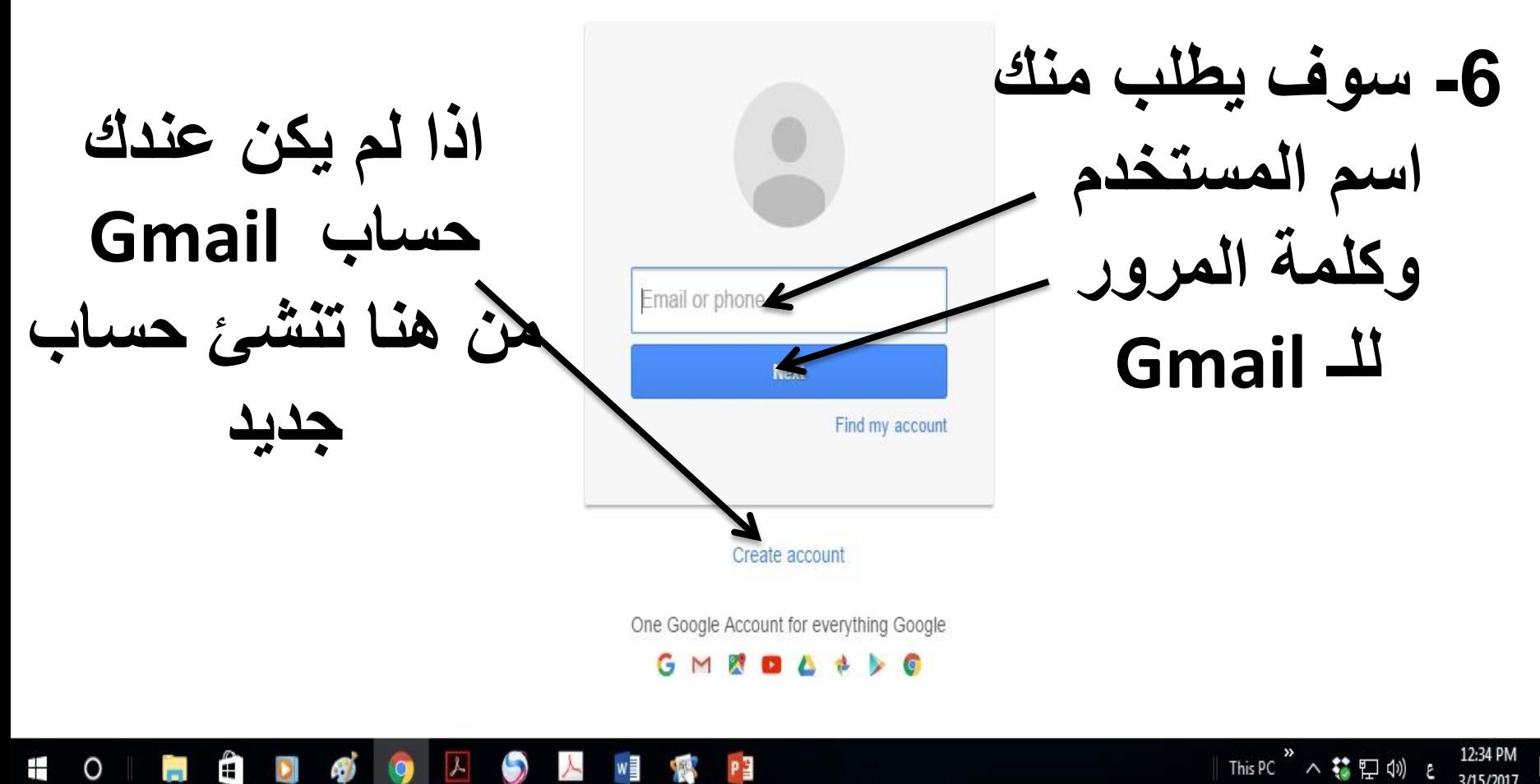

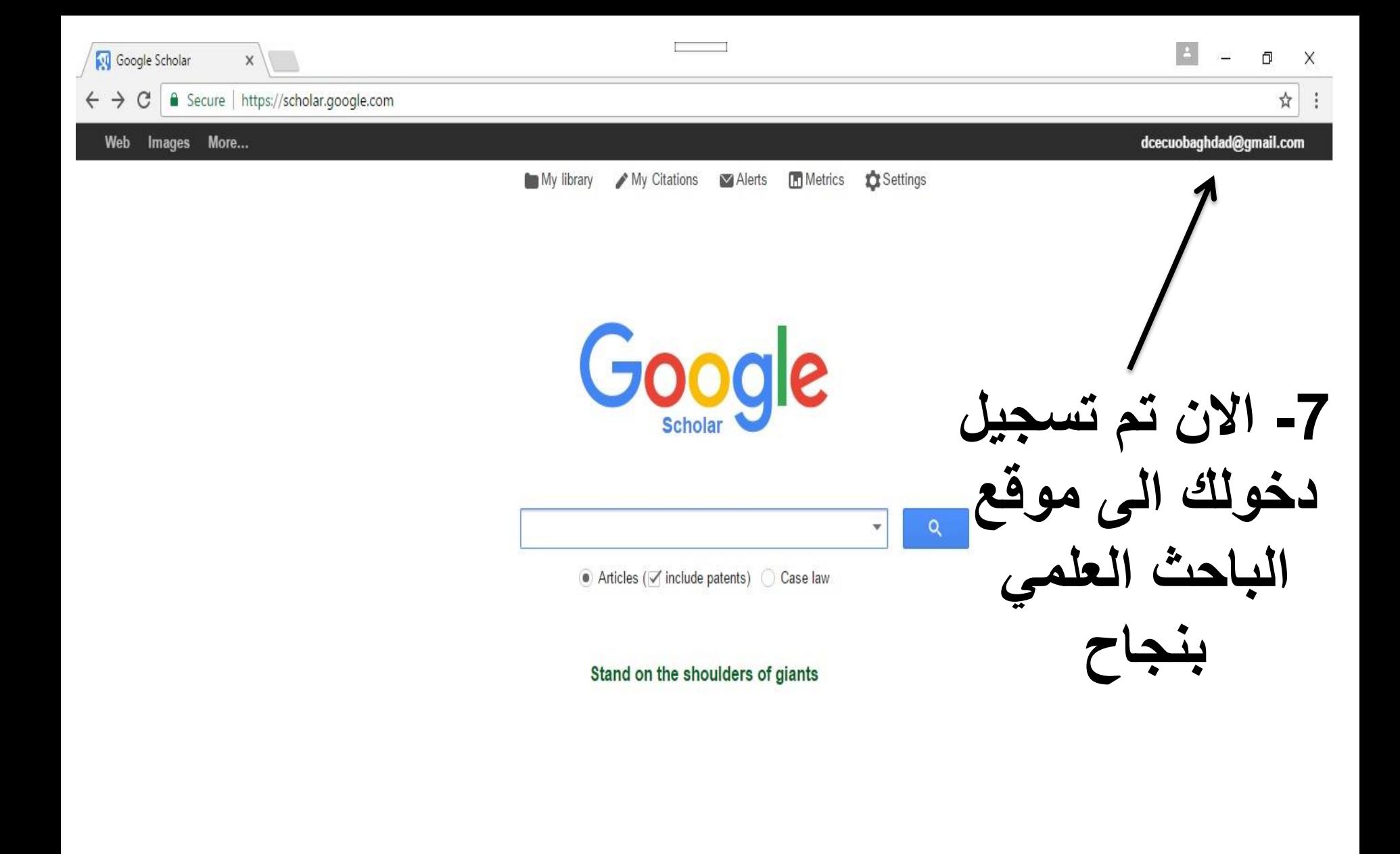

https://www.google.com/profiles

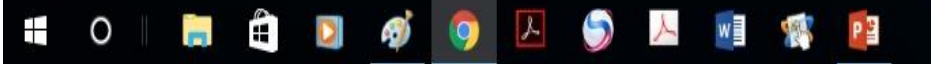

About Google Scholar Privacy Terms

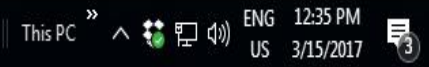

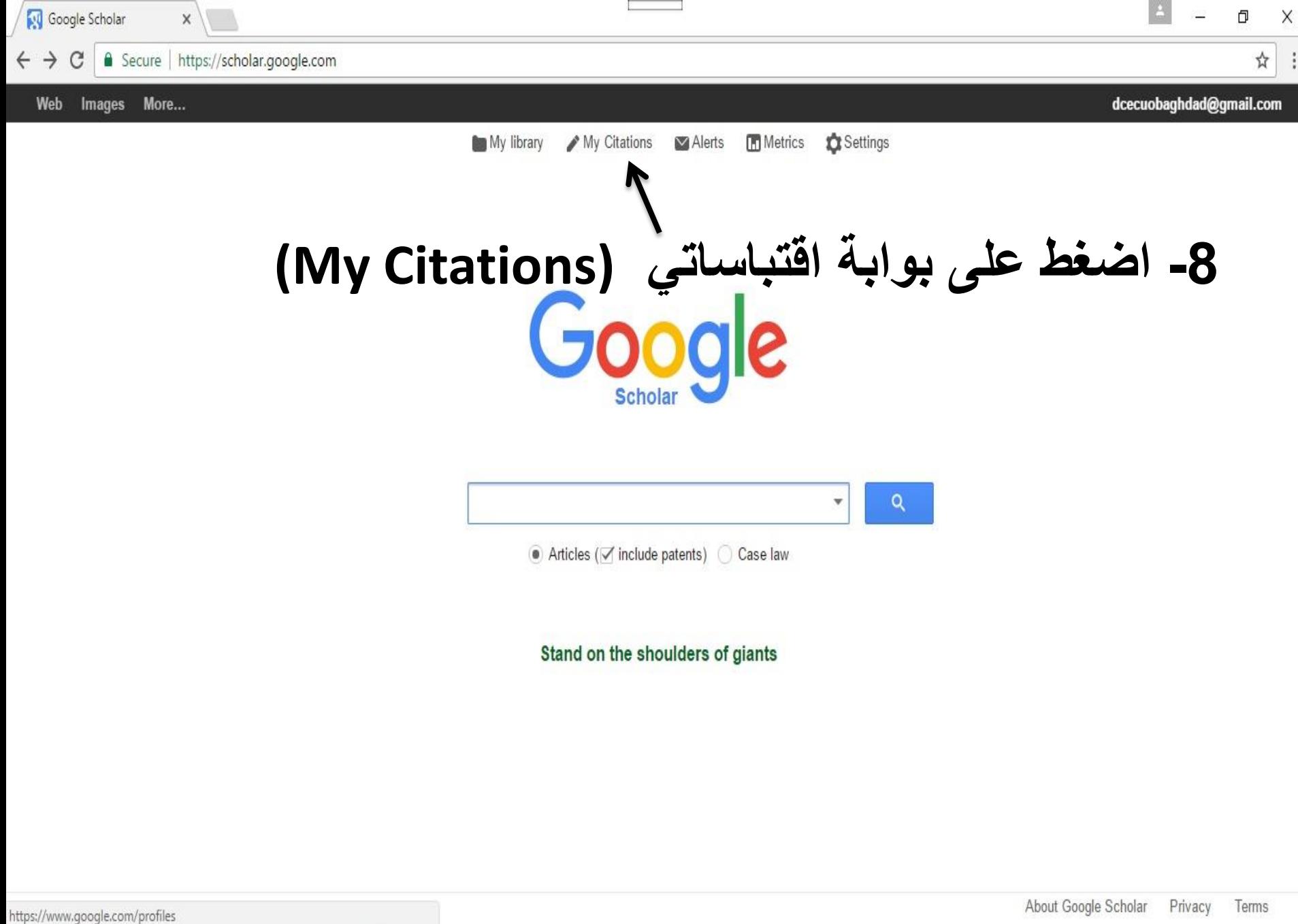

w∃

 $\rightarrow$ 

A

PE

株

m.

0

Ë.

DI

IQ.

⊞

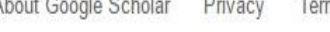

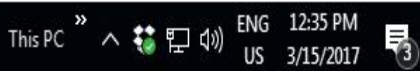

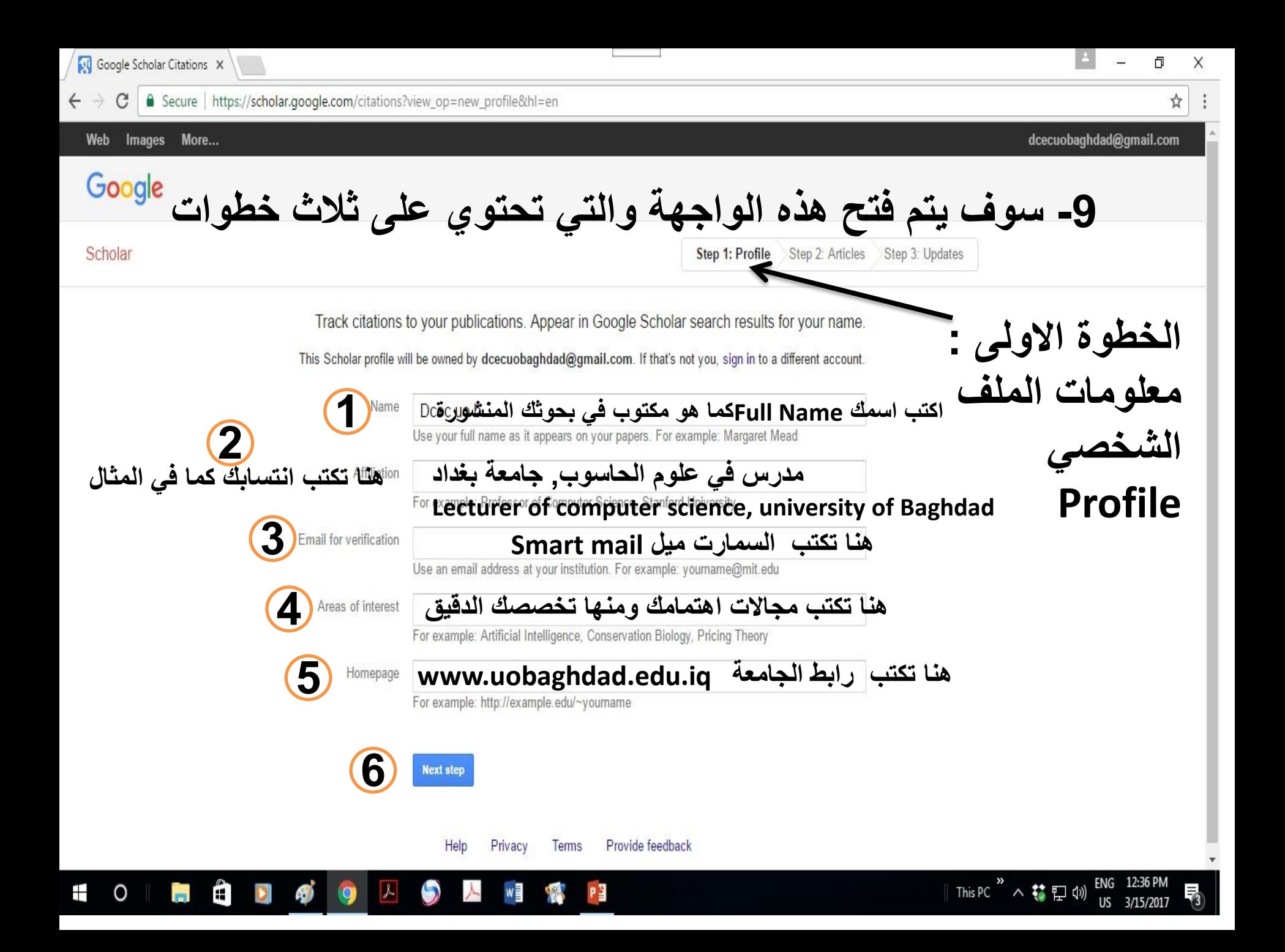

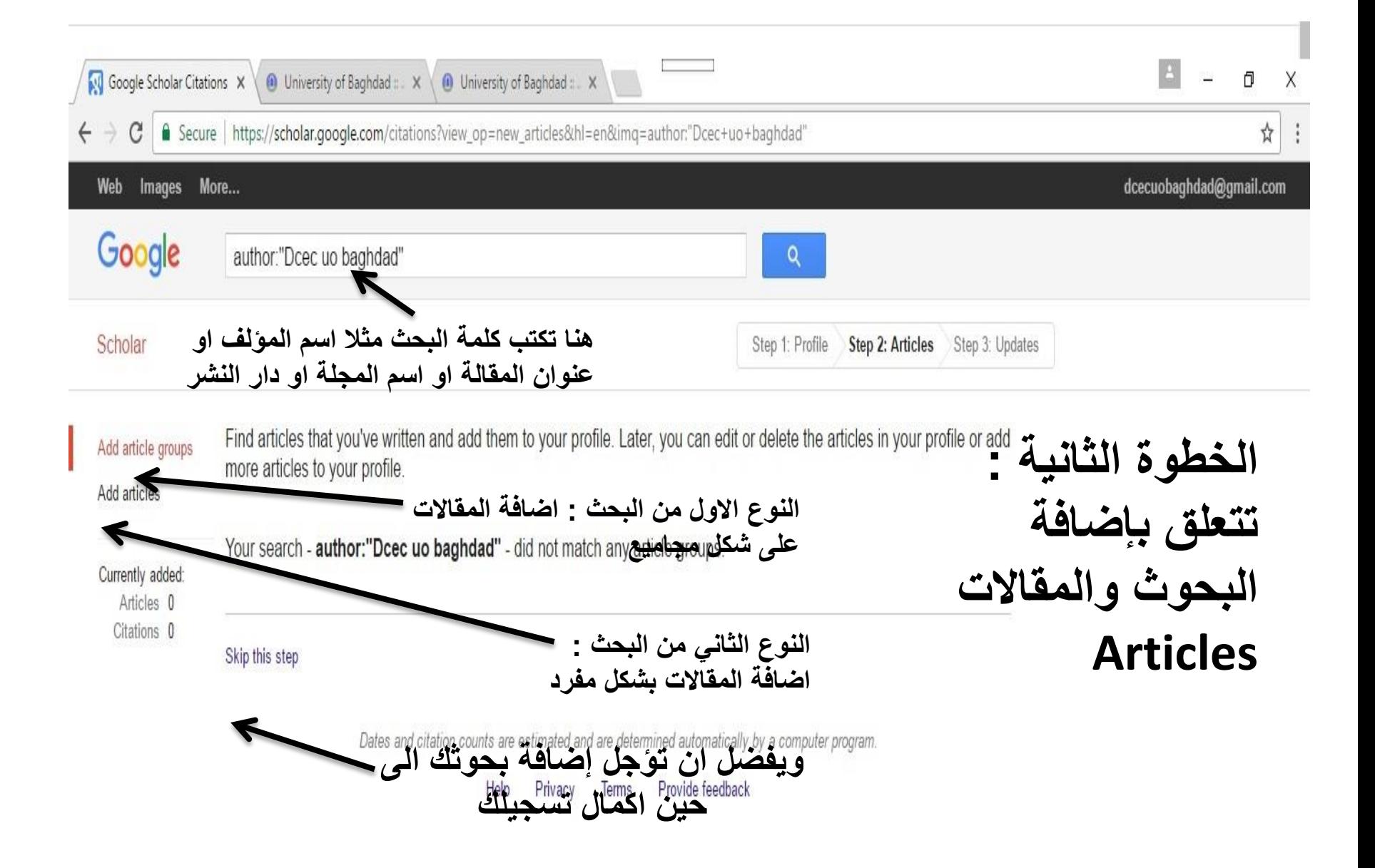

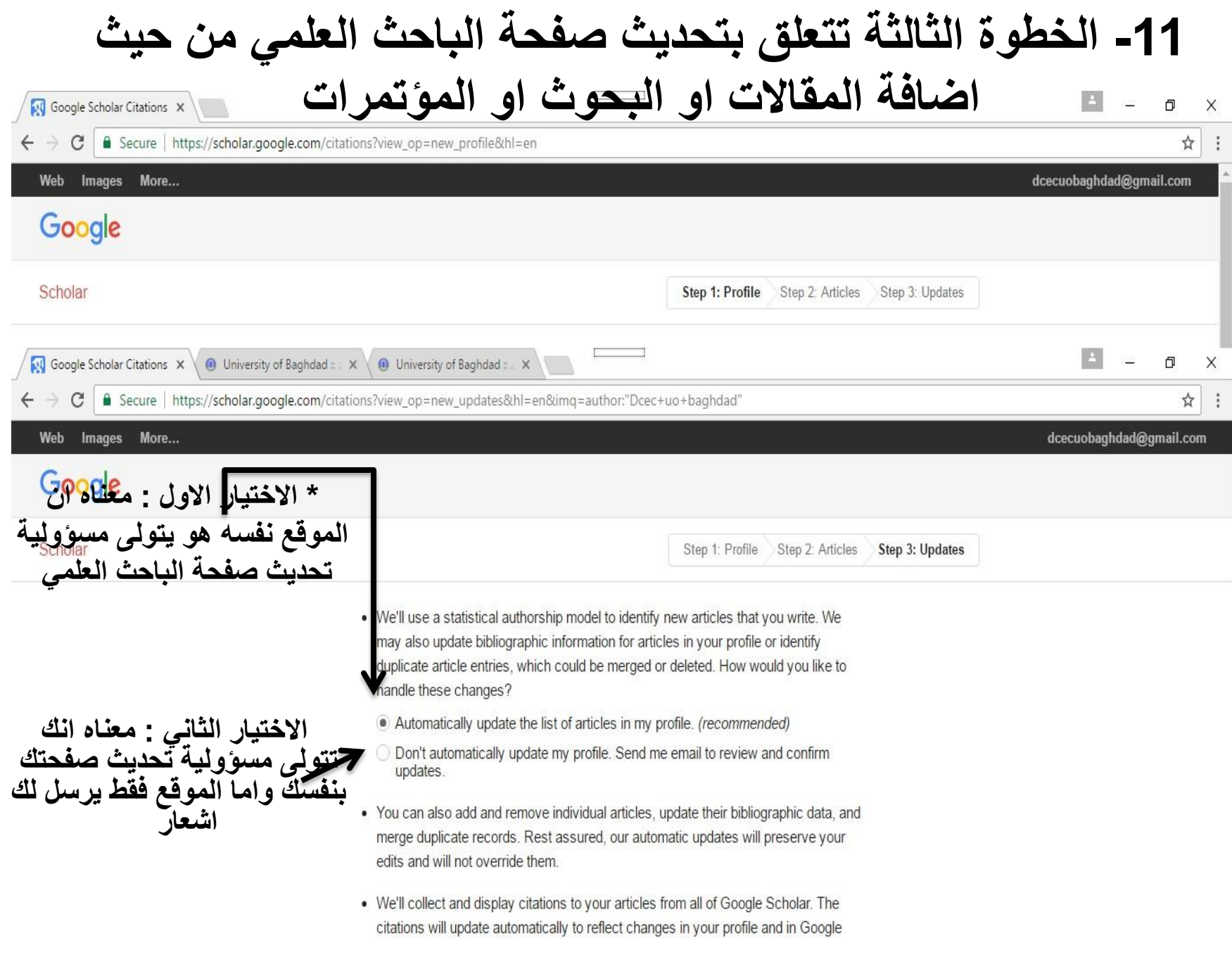

## **-12 هذه هي واجهة تسجيلك في الباحث العلمي تحتاج الى بعض التعديالت**

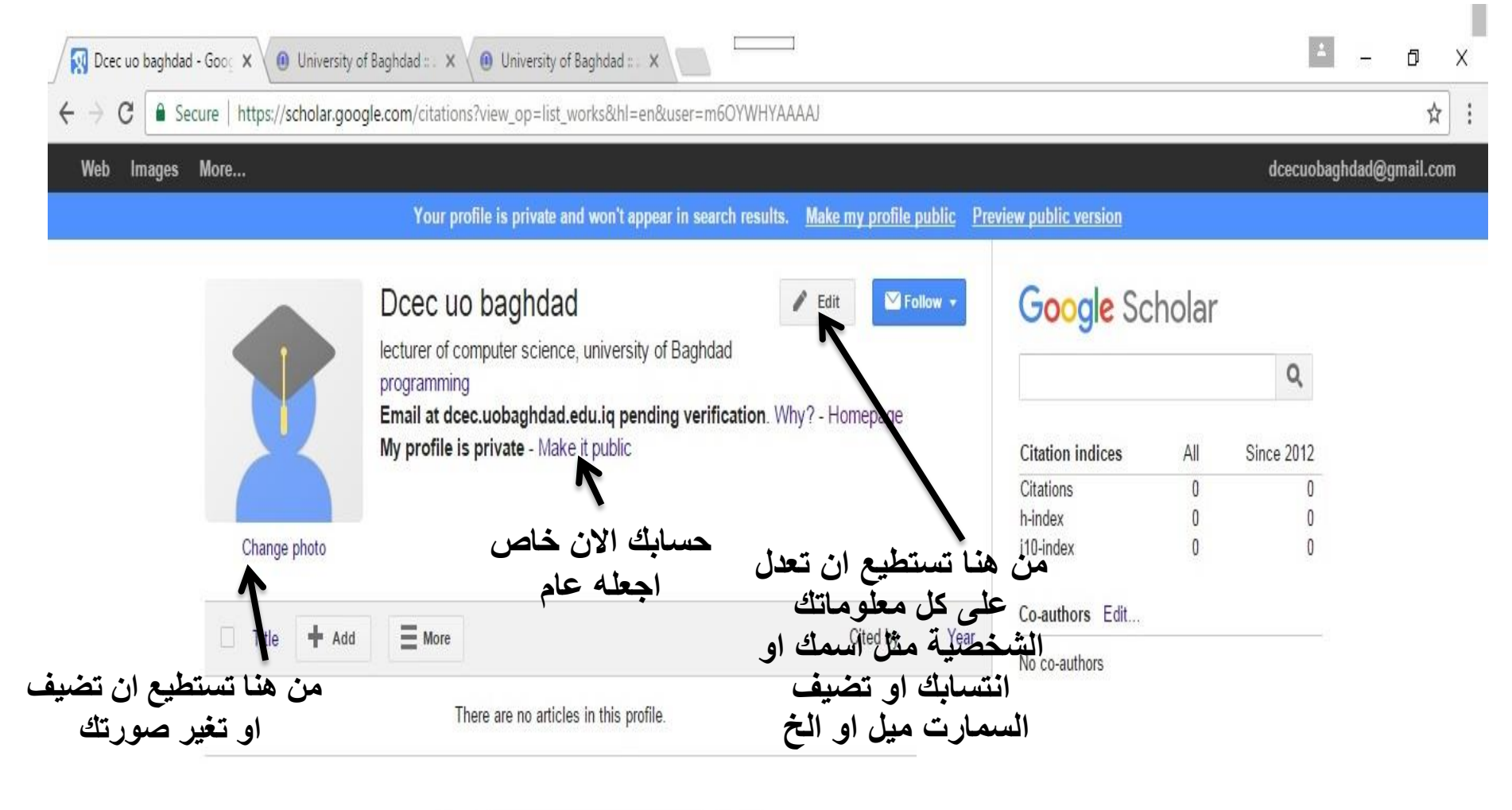

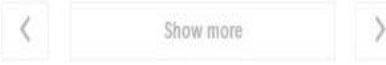

## **-13 االن تم اضافة صورة وجعل الملف الشخصي عام public**

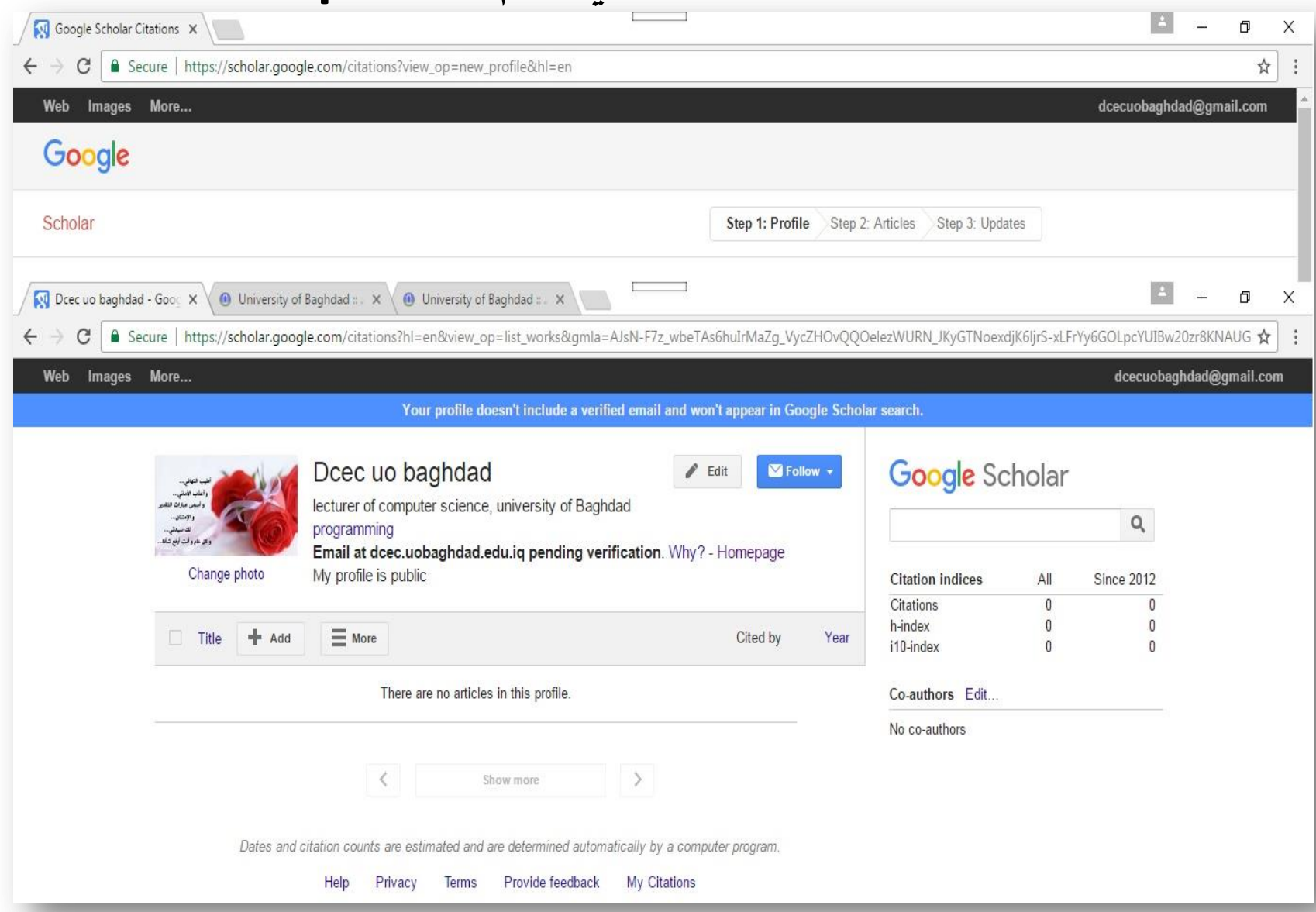

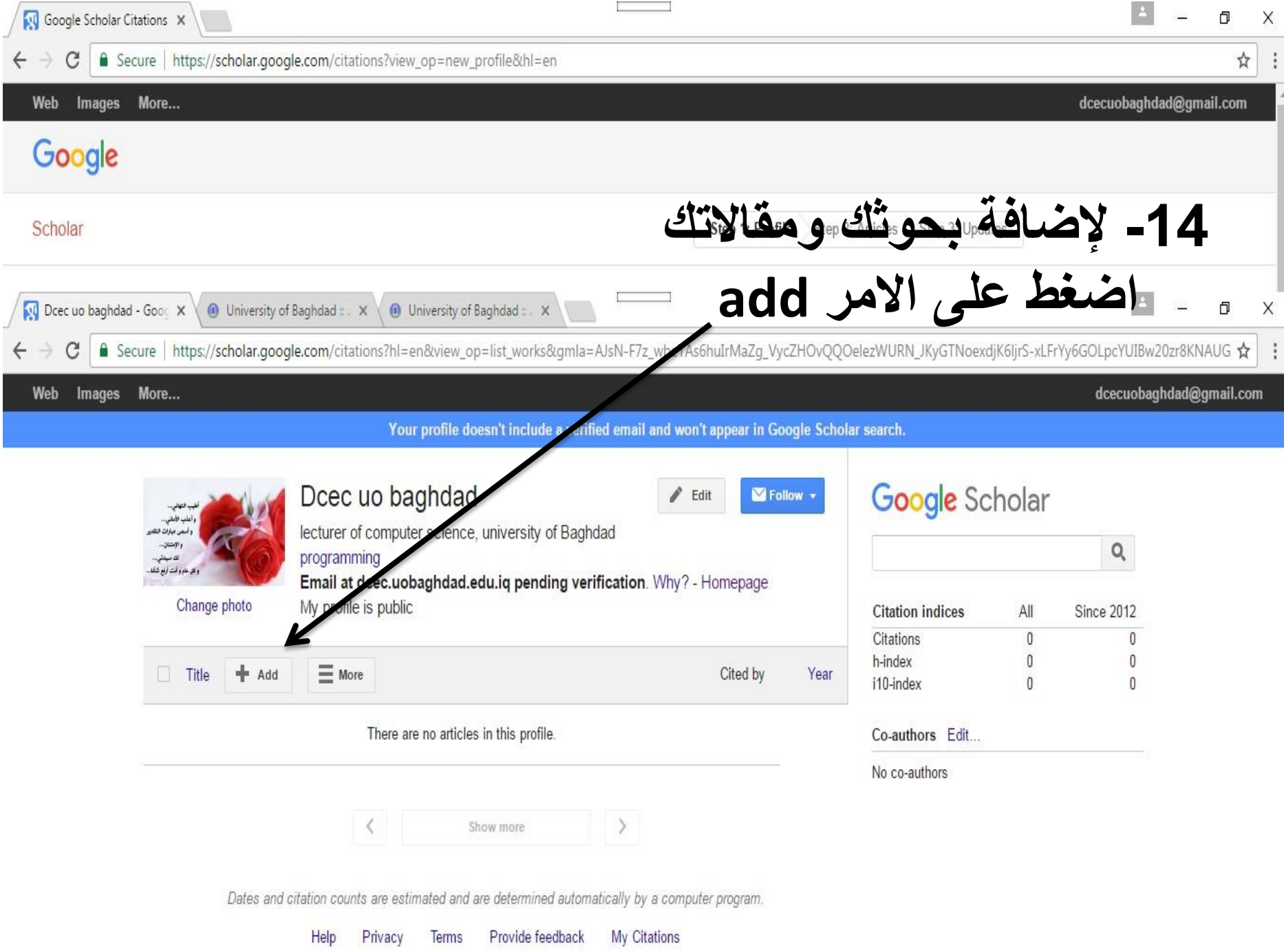

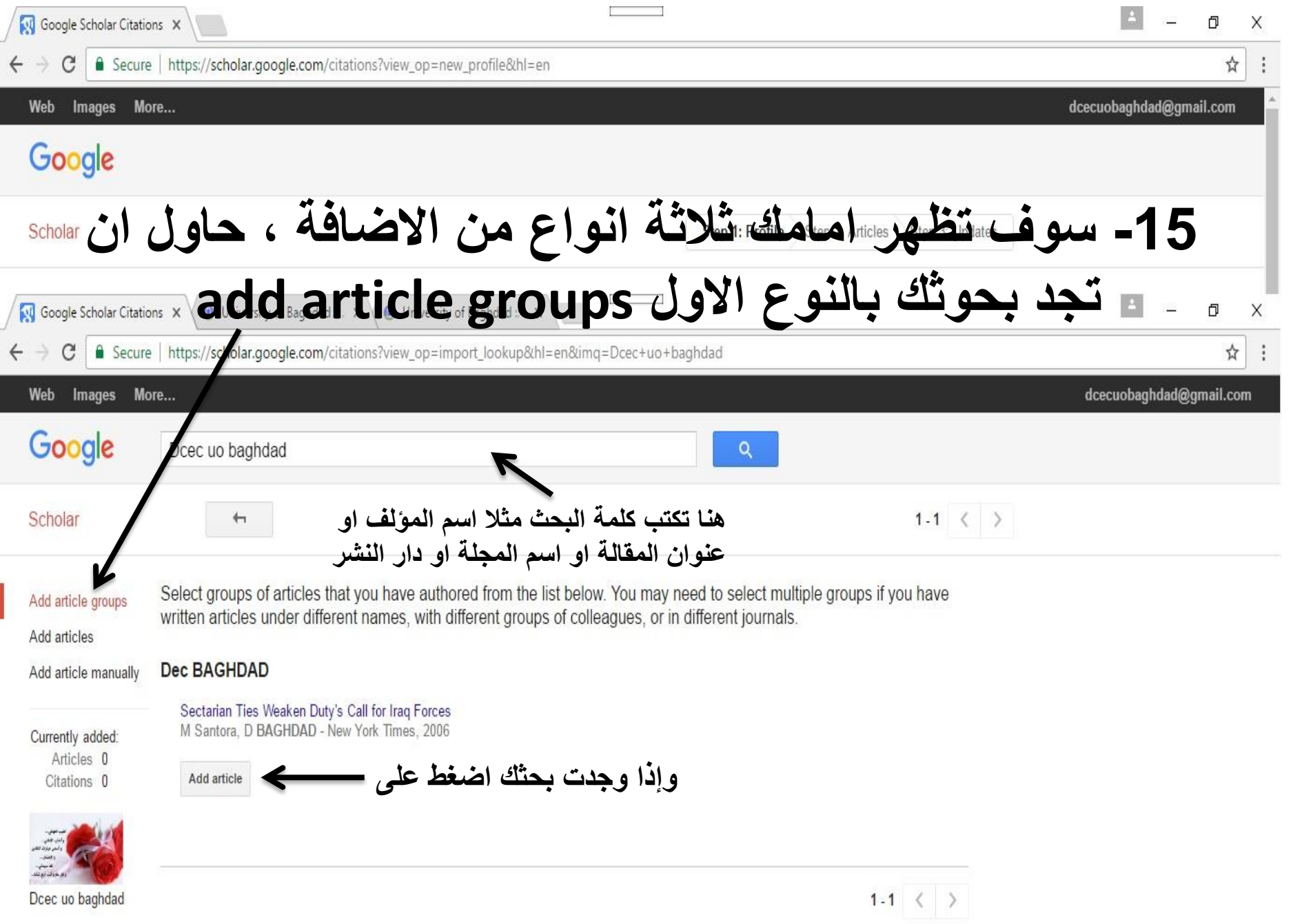

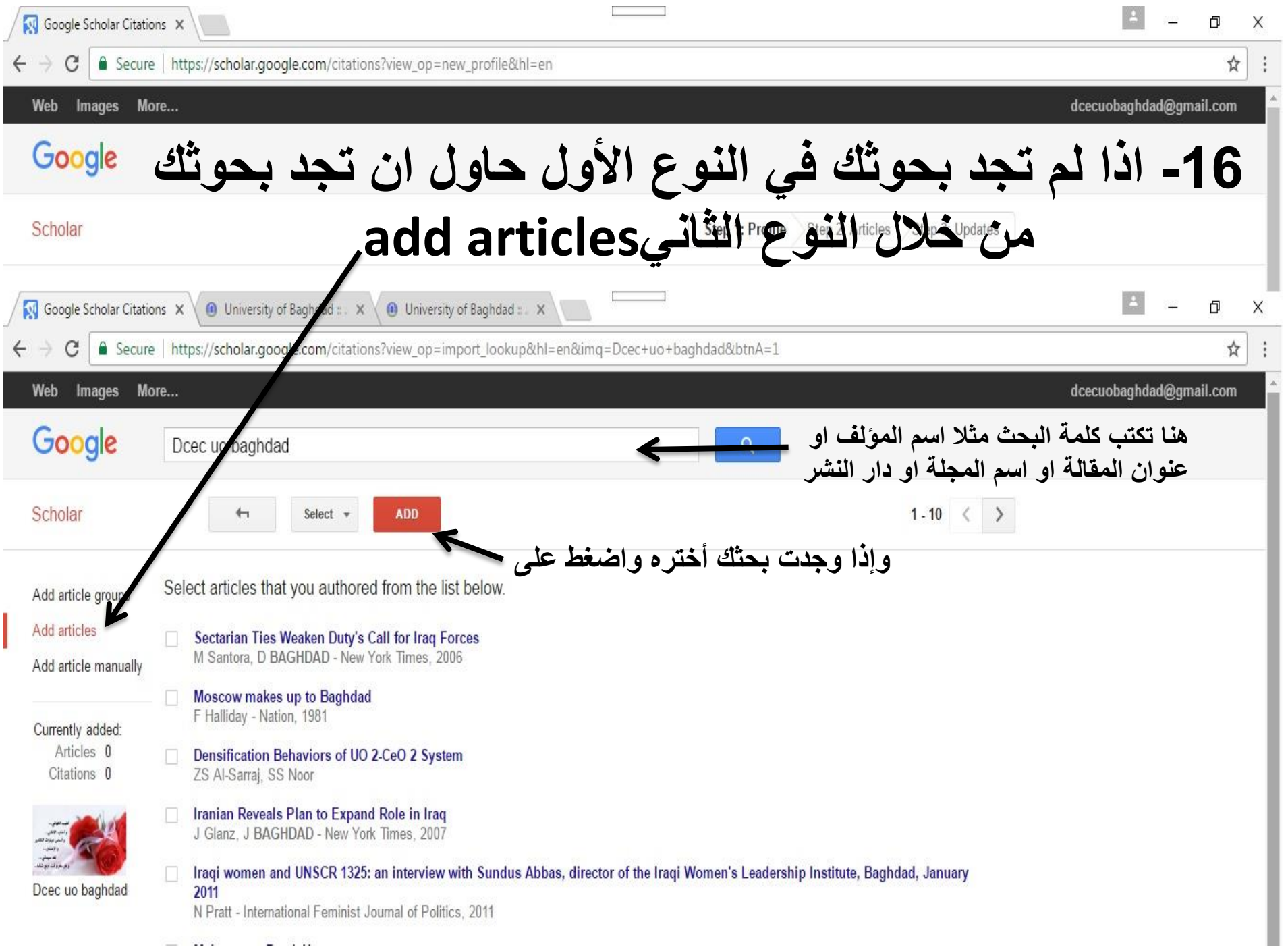

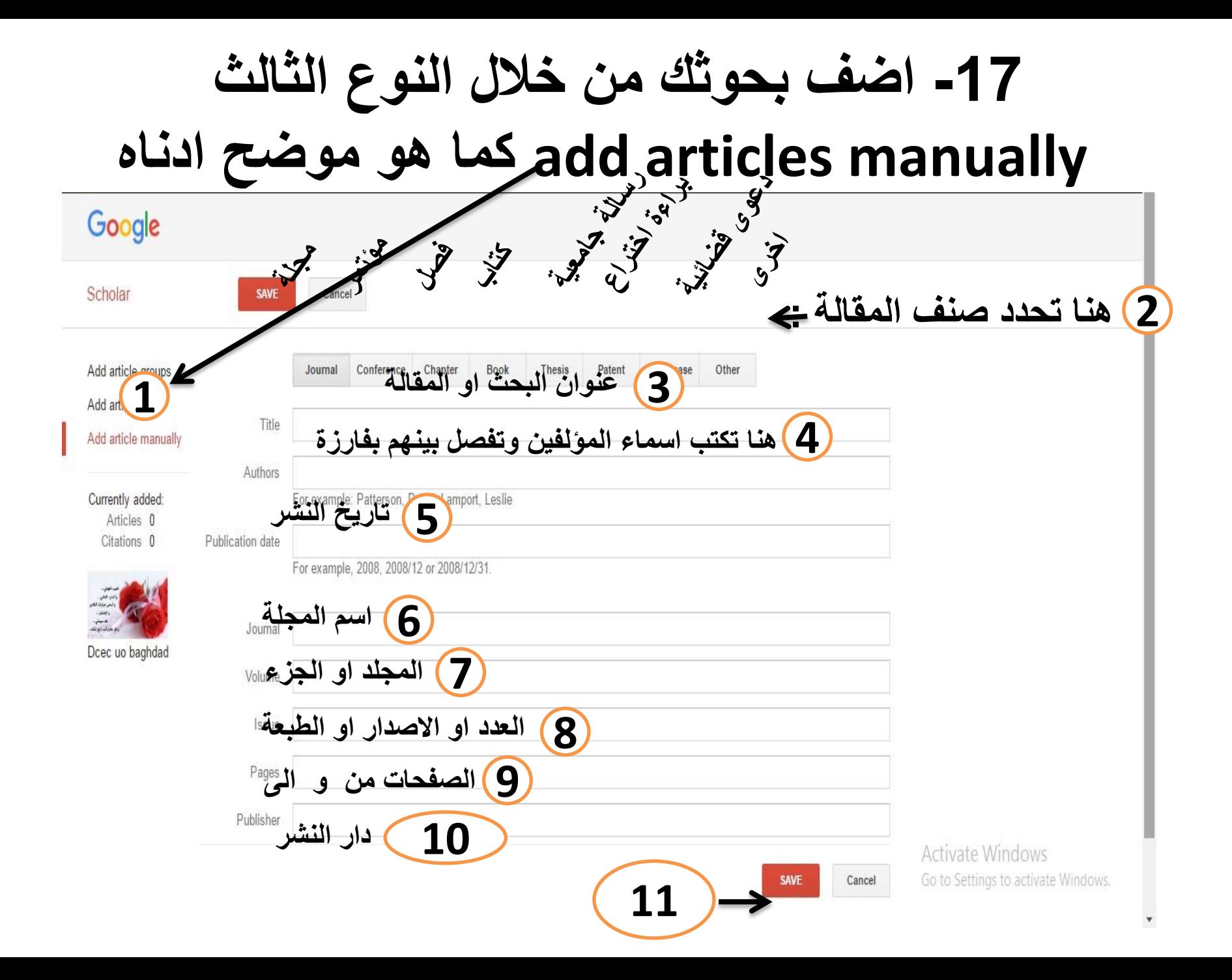

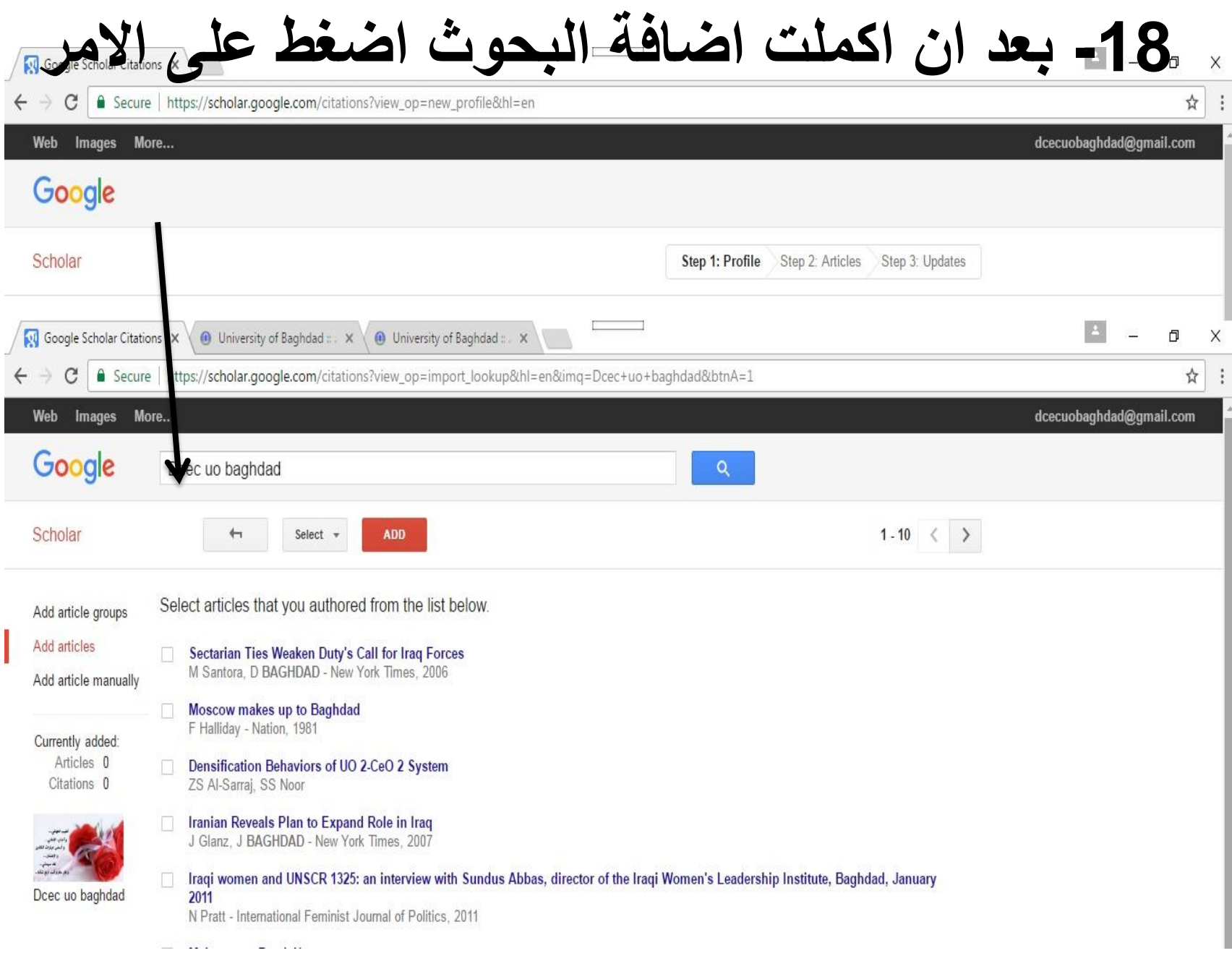

## Google Scholar

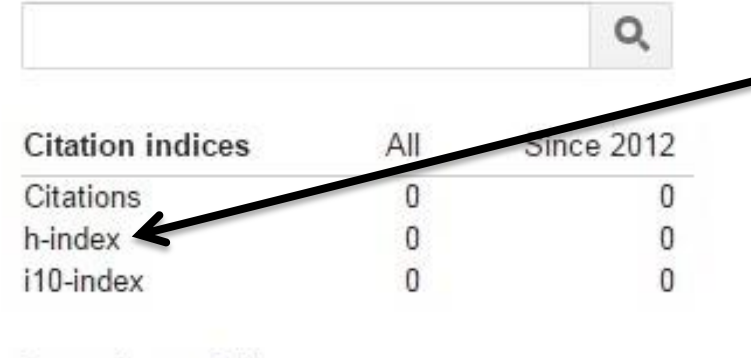

Co-authors Edit...

No co-authors

# **H-indexالمؤشر \***

- **مقترح هذا المؤشر هو البروفيسور جورج ادورد هيرش ، ولذلك سمي مؤشر هيرش**
- **تعريفه : هو اكبر عدد من البحوث المنشورة )h ) والتي حصلت على االقل )h )من االقتباسات .**
	- **او بعبارة اخرى :**
	- **هو العامل المشترك االصغر بين عدد البحوث المنشورة وعدد االقتباسات.**
- **الحالة االفتراضية لهذا المؤشر هي اخر 5 سنوات ، ويمكن ان يحسب لسقف زمني اخر .** 
	- **يحسب index-H للباحث او للجامعة او للبلد .**

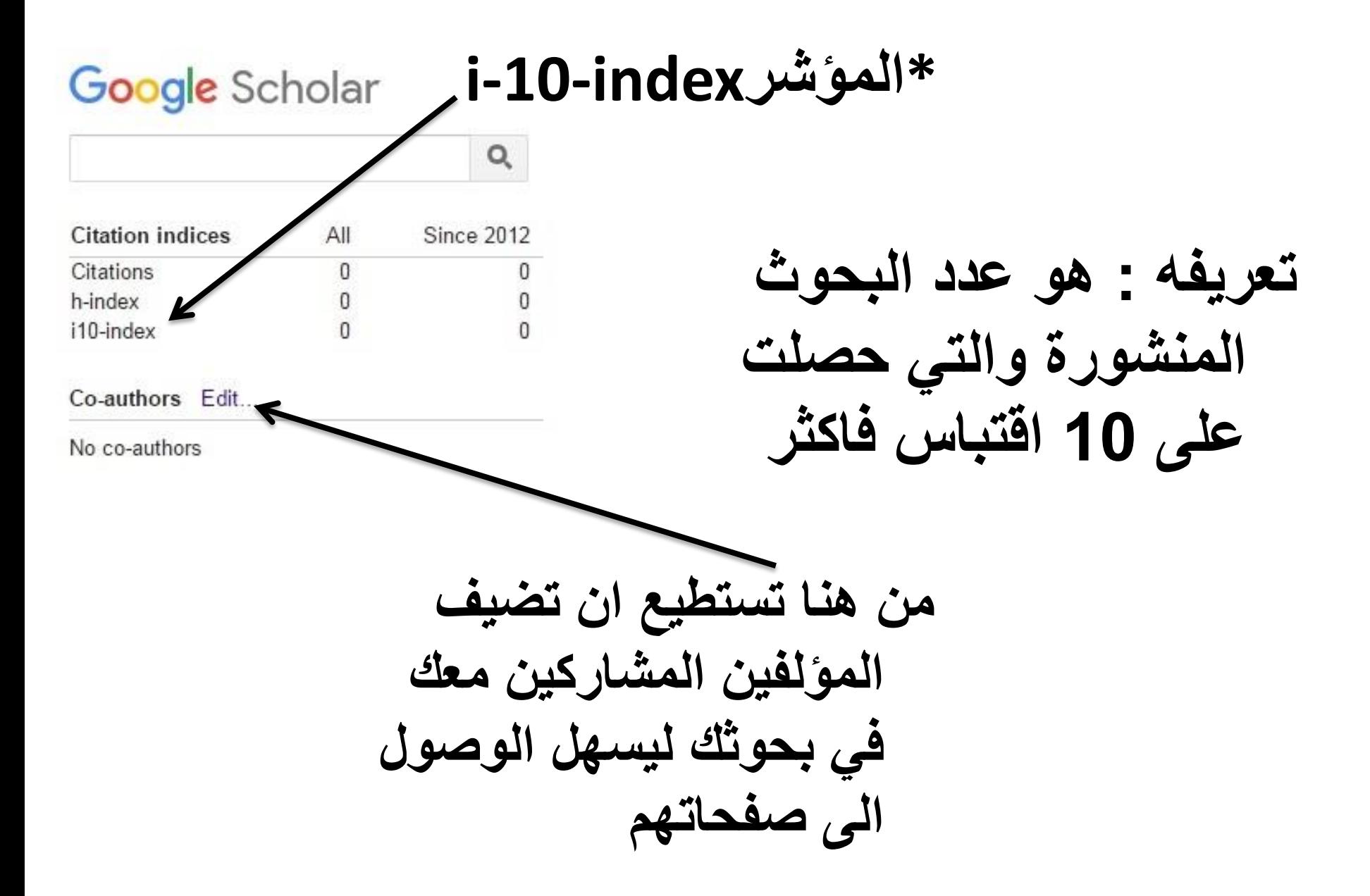

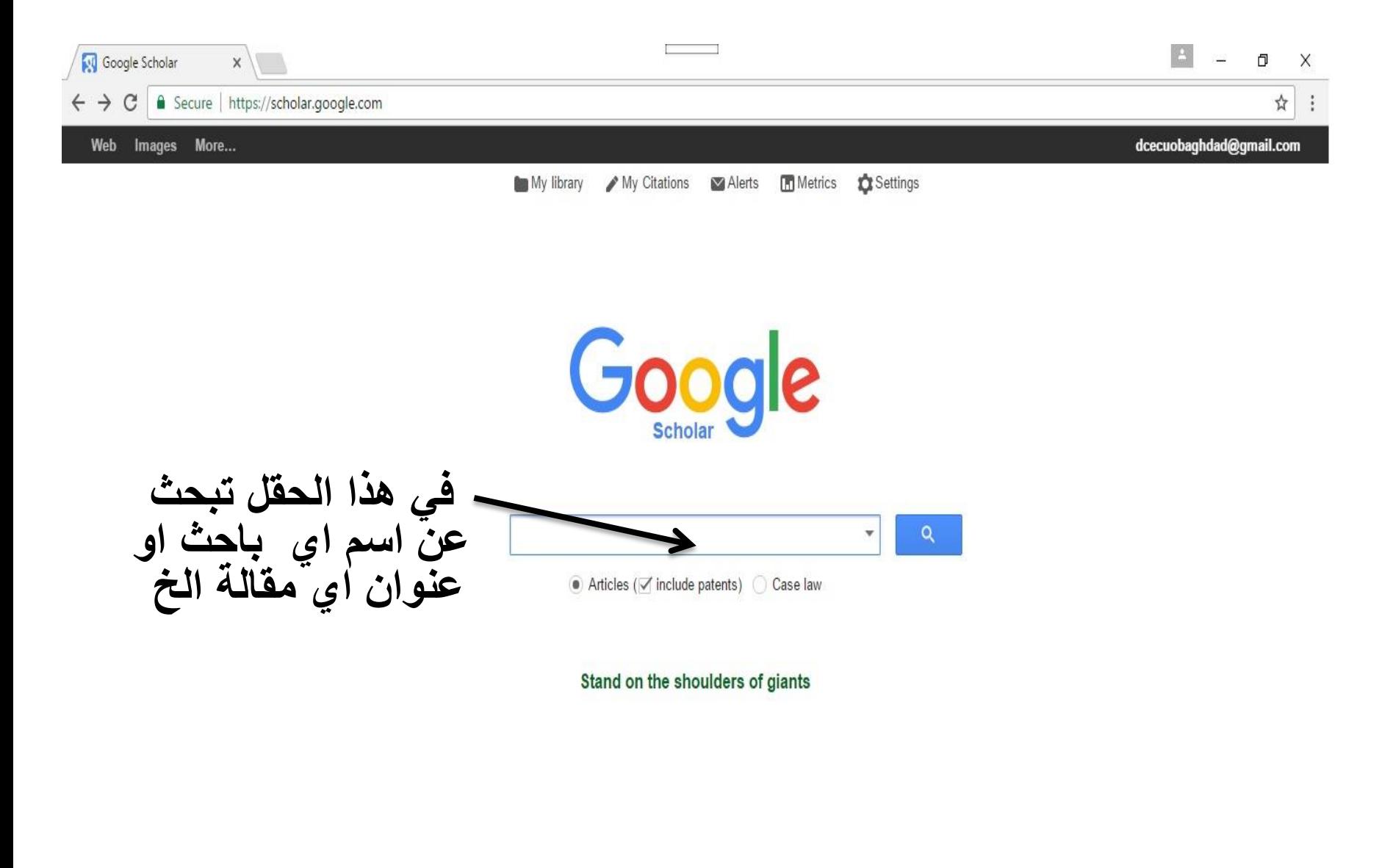

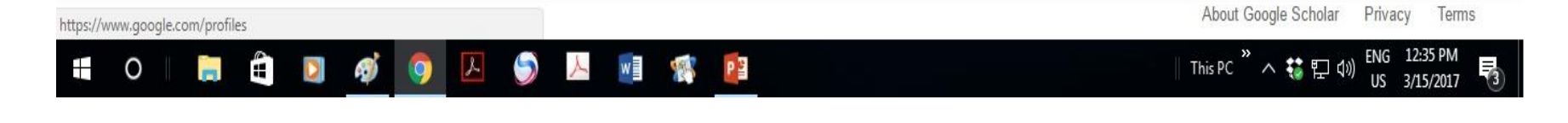

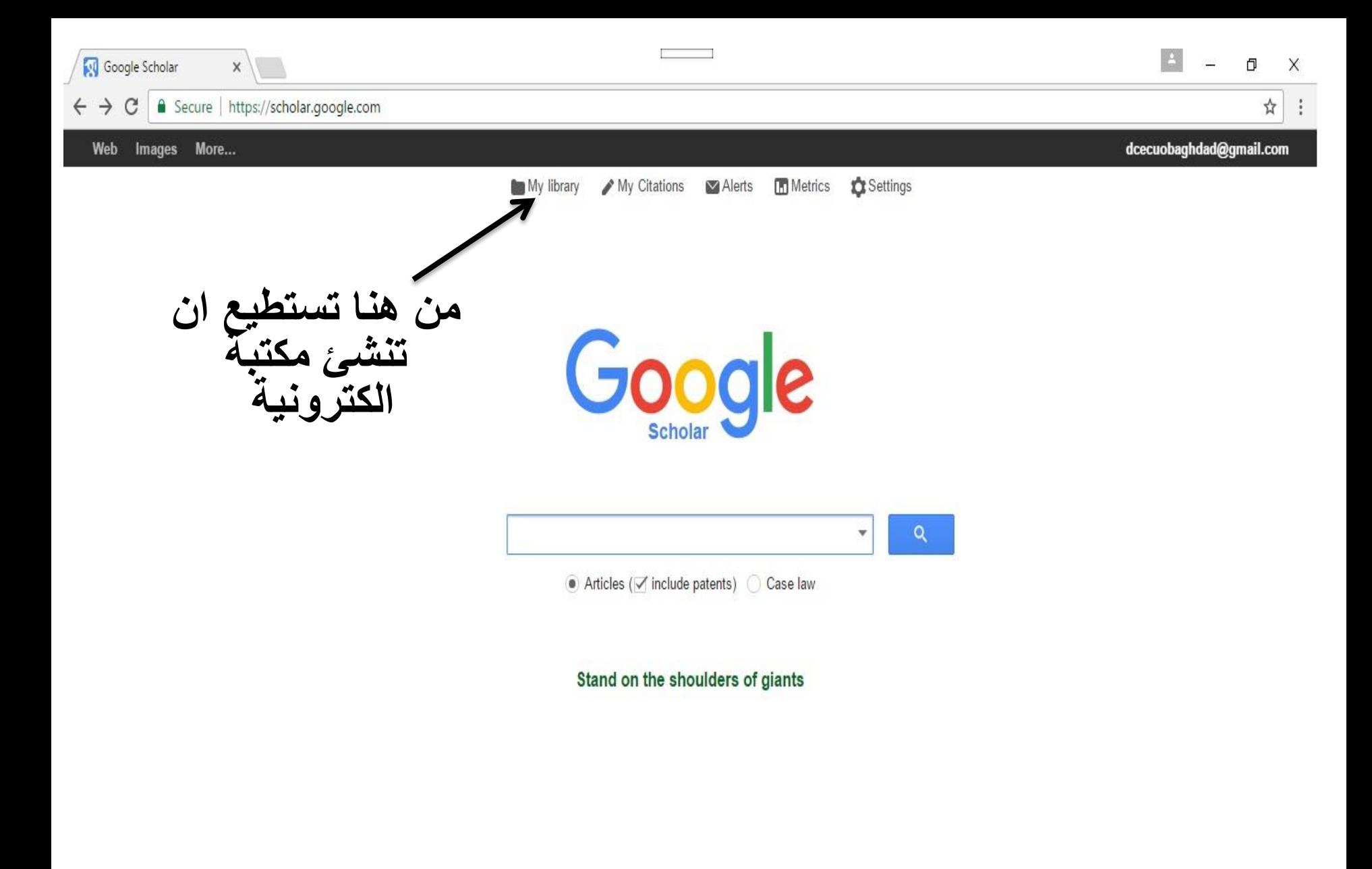

https://www.google.com/profiles

O

Ŧ

Ë)

20

DI

Îп.

5

A

w

唱

憾

About Google Scholar Privacy Terms

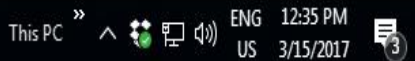

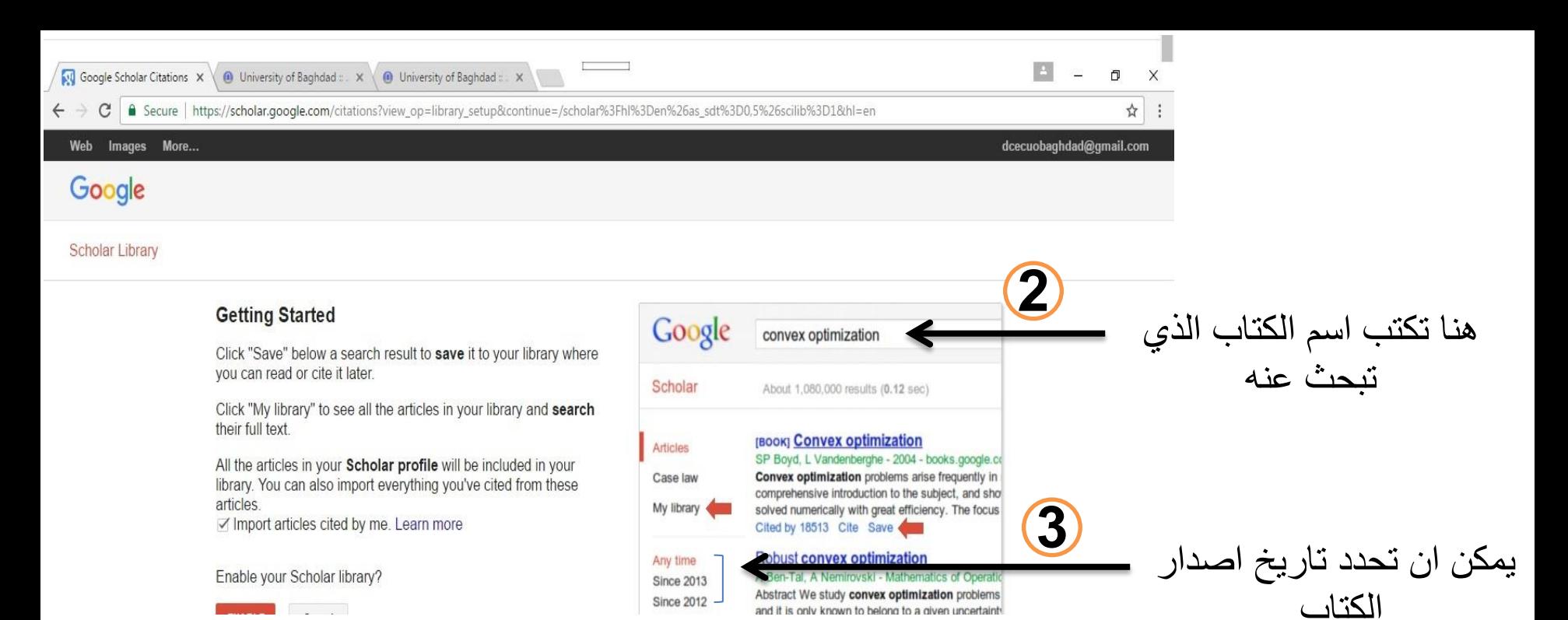

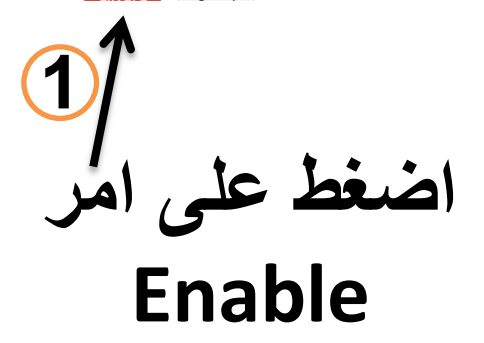

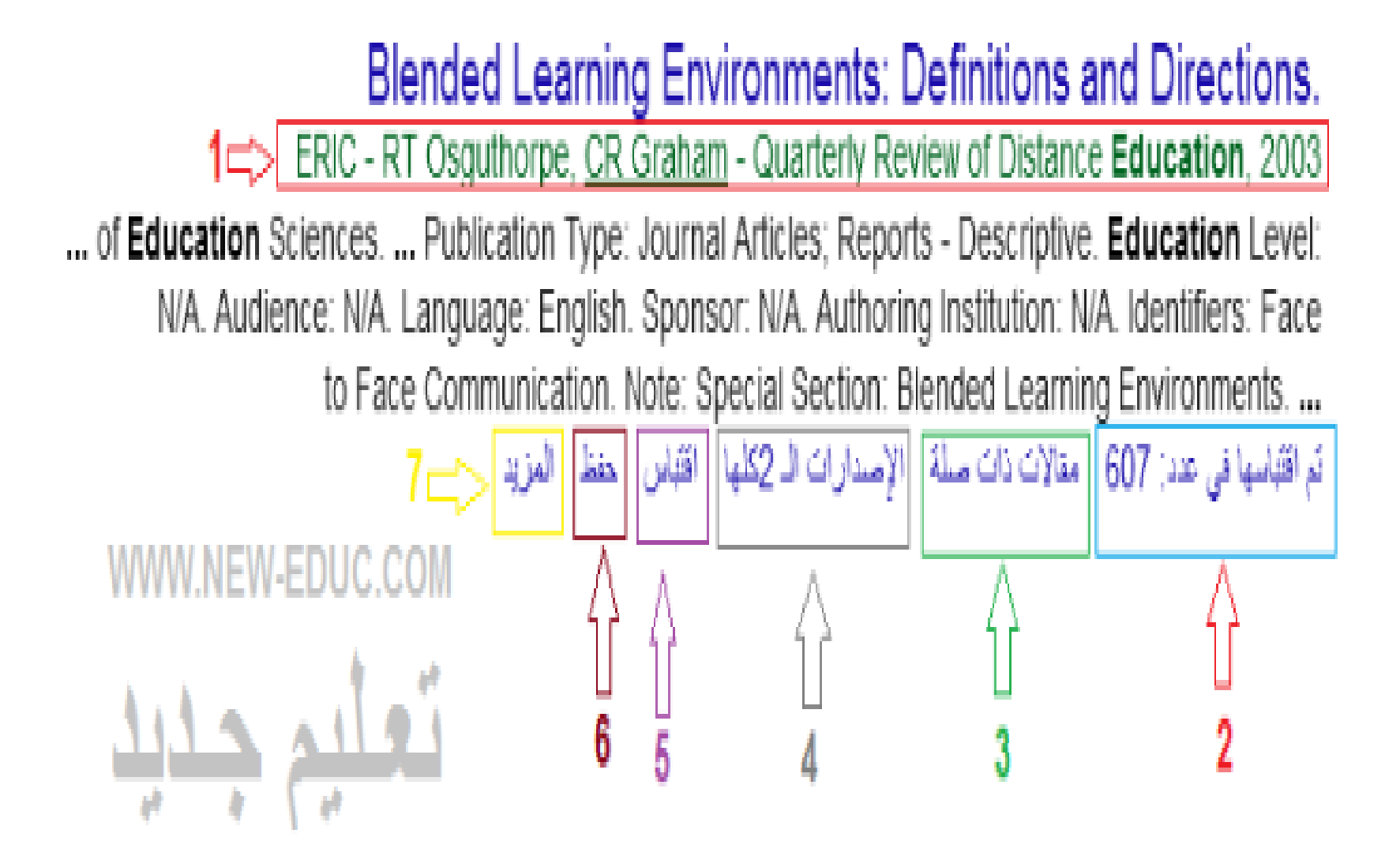

- **فيما يلي شرح ألهم هذه العناصر كما تم ترقيمها في الصورة:**
- 1- كل نتيجة تحمل ورقة بحثية يتم تقديمها مرفوقة بكاتبها، مصدرها (اسم المجلة)، وتاريخ النشر، وجهة النشر.
- 2- يحدد عدد الأوراق الأخرى التي اقتبست من هذه الورقة، عند الضغط عليها ستتحول إلى صفحة نتائج خاصة بهذه الأوراق الأخرى.
	- 3- رابط يوجه إلى نتائج مماثلة أو أوراق ذات علاقة مباشرة مع موضوع الورقة المعنية.
- -4 الوصول إلى إصدارات مختلفة من الوثيقة المتاحة على اإلنترنت والمدرجة في الباحث العلمي من جوجل. مما يسمح بالعثور على المسودات أو اإلصدارات األولية من أوراق المؤتمر مثال قبل نشرها رسميا في مجلة أو كتاب.
- -5 يسمح بنسخ ولصق المرجع بأسلوب يوصي به الباحث العلمي من جوجل، كما يسمح باستخدام أحد الروابط لاستيراد البيانات إلى برنامج إدارة المراجع، مثل ,EndNote, RefWorks RefMan, BiTex
	- 6- يمكن من حفظ الوثيقة في مكتبتك الخاصة على جوجل سكولار

•

• -7 يوفر طريقة للوصول إلى رابط نسخة مخبأة من صفحة الويب التي تقدم الورقة، مما يسمح بالوصول إلى النص الكامل للورقة.

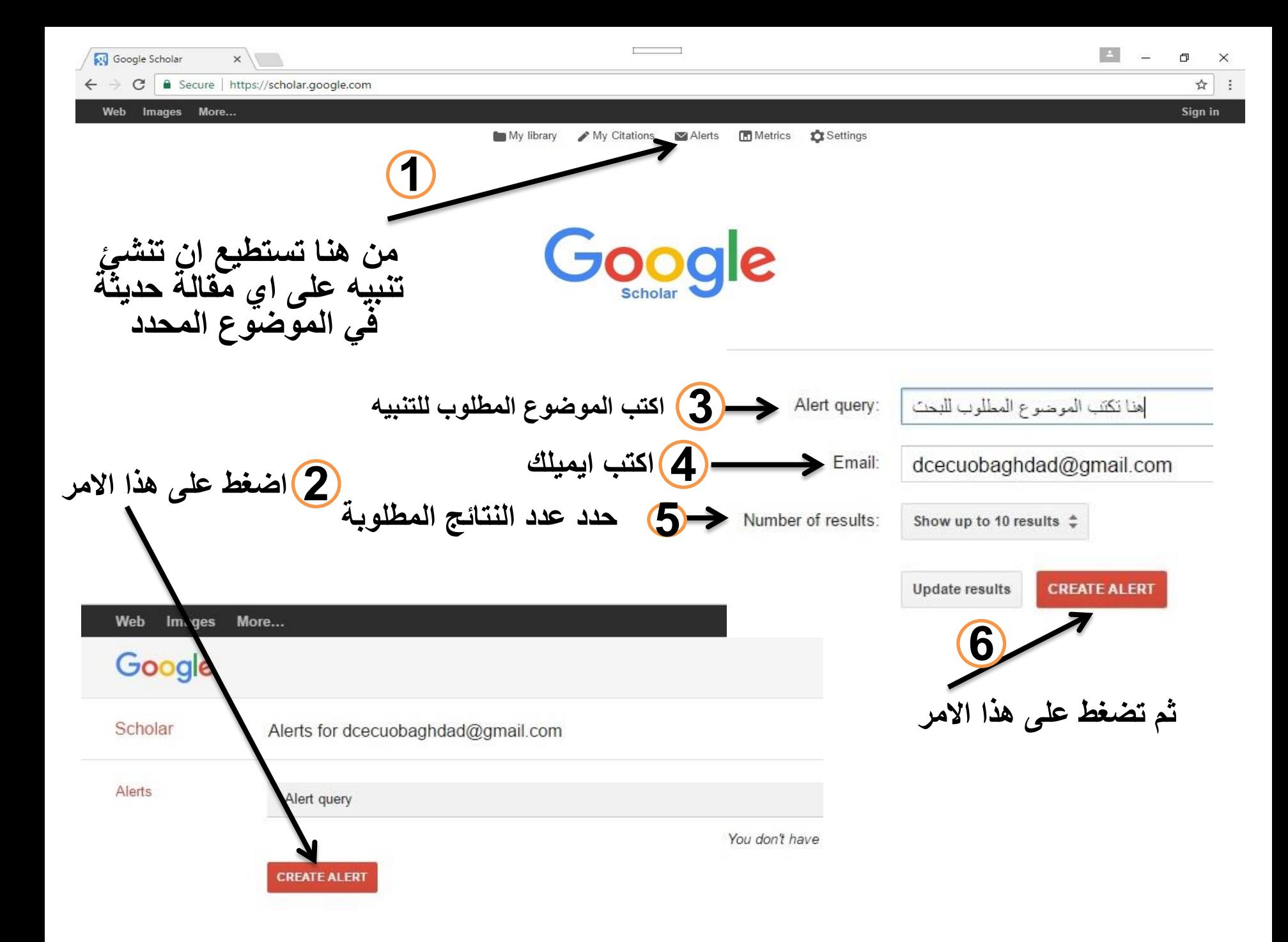

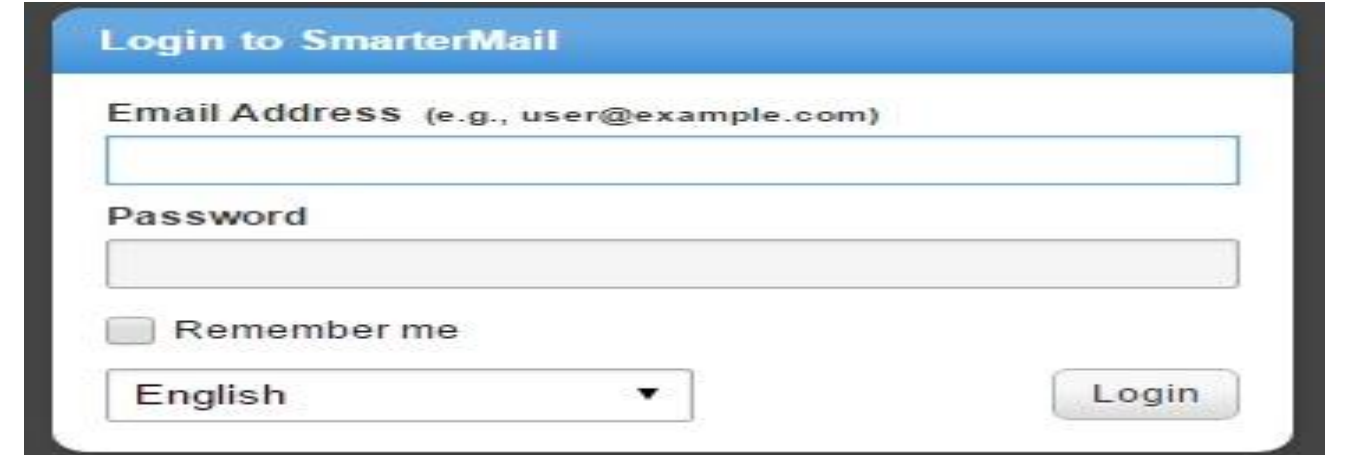

\* يتم تفعيل حساب الباحث العلمي من خالل فتح حساب ال Mail Smart وفتح صندوق الرسائل سوف تجد رسالة اتية من Scholar Google افتحها واضغط على Verify Your Account امر

شكر الحسن الاصغاء